### Your easy, colorful, SEE-HOW guide!

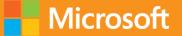

# Plain & Simple

# Microsoft Access 2013 A

Andrew Couch

# Learn the simplest ways to get things done with Microsoft Access 2013

## See it. Learn it. In color.

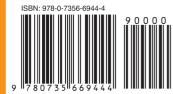

**U.S.A. \$24.99** Canada \$26.99 [*Recommended*]

Microsoft Office/ Microsoft Access

### Here's WHAT You'll Learn

- Store, organize, and manage all your data
- Build a database and host it online or on-premise
- Add tables quickly using predesigned templates
- Interact with your data using queries and macros
- Help secure your data with passwords and encryption
- Create sophisticated reports and present your data

### Here's HOW You'll Learn It

- Jump in wherever you need answers
- Follow easy steps and screenshots to see exactly what to do
- Get handy tips for new techniques and shortcuts
- Use Try This! exercises to apply what you learn right away

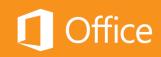

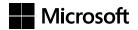

### Microsoft Access 2013 Plain & Simple

Andrew Couch

Copyright © 2013 by Andrew Couch

All rights reserved. No part of the contents of this book may be reproduced or transmitted in any form or by any means without the written permission of the publisher.

ISBN: 978-0-7356-6944-4

123456789 TI 876543

Printed and bound in the United States of America.

Microsoft Press books are available through booksellers and distributors worldwide. If you need support related to this book, email Microsoft Press Book Support at mspinput@microsoft.com. Please tell us what you think of this book at http://www. microsoft.com/learning/booksurvey.

Microsoft and the trademarks listed at *http://www.microsoft.com/about/legal/en/us/IntellectualProperty/Trademarks/EN-US.* aspx are trademarks of the Microsoft group of companies. All other marks are property of their respective owners.

The example companies, organizations, products, domain names, email addresses, logos, people, places, and events depicted herein are fictitious. No association with any real company, organization, product, domain name, email address, logo, person, place, or event is intended or should be inferred.

This book expresses the author's views and opinions. The information contained in this book is provided without any express, statutory, or implied warranties. Neither the authors, Microsoft Corporation, nor its resellers, or distributors will be held liable for any damages caused or alleged to be caused either directly or indirectly by this book.

Acquisitions and Developmental Editor: Kenyon Brown Production Editor: Melanie Yarbrough Editorial Production: Holly Bauer Technical Reviewer: Andrew Vickers Copyeditor: Richard Carey Indexer: Bob Pfahler Cover Design: Twist Creative • Seattle Cover Composition: Zyg Group, LLC Illustrator: S4Carlisle Publishing Services This book is dedicated to my Mum and Dad, who supported me through all my studies, never questioning what I would end up doing, and gently helped me to achieve several academic goals.

### Contents

| About this book            | L |
|----------------------------|---|
| What's new in Access 2013? | 2 |

2

| Creating a custom Web App                         |
|---------------------------------------------------|
| Starting Access                                   |
| Creating a custom Web App                         |
| Adding a table template1                          |
| Showing the navigation pane1                      |
| Adding a blank table                              |
| Launching a Web App                               |
| Working with the List view1                       |
| Working with the Datasheet view1                  |
| Working with a summary view1                      |
| Finding your site and navigating to the team site |
| Creating a Web App using a template20             |

| Modifying a Web App 21                      | L |
|---------------------------------------------|---|
| Importing from an Access desktop database22 | 2 |
| Changing the design of a table24            | 4 |
| Creating a lookup/relationship26            | 5 |
| Designing with a List Details view          | 3 |
| Designing with a Datasheet view             | C |
| Designing with a summary view               | 2 |
| Designing with a blank view                 | 4 |
| Open, rename, duplicate, or delete a view   | 5 |
| Creating a query                            | 8 |
| Modifying the Table Selector                | С |
| Working with reports42                      | 2 |

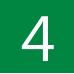

| Creating a desktop database43                          |
|--------------------------------------------------------|
| Creating a blank desktop database                      |
| Creating a table in design view46                      |
| Creating a table in layout view48                      |
| Working with data parts in layout view50               |
| Creating a table by using application parts            |
| Adding a primary key54                                 |
| Improving performance by indexing data55               |
| Validate that data in a field is of the correct type56 |
| Comparing field values by using table validation       |
| Formatting a field                                     |
| Recording changes to text and rich text formatting     |

| Creating relationships by using the Lookup Wizard | 64  |
|---------------------------------------------------|-----|
| Viewing relationships                             | .66 |
| Deleting relationships                            | .67 |
| Adding relationships                              | .68 |

|   | W  |
|---|----|
| 5 | Cł |
|   | Al |
|   |    |

| Working with data in datasheets                                    | 71 |
|--------------------------------------------------------------------|----|
| Changing Access database options                                   | 72 |
| Altering the presentation by ordering, hiding, and freezing fields | 74 |
| Moving between records and using Find And Replace                  | 76 |
| Sorting datasheet rows                                             | 77 |
| Filtering datasheet rows                                           | 78 |
| Filtering combinations of choices with Filter By Form              | 80 |
| Filtering combinations of choices with Advanced Filter/Sort        | 82 |
| Inserting and updating records                                     | 83 |
| Deleting records                                                   | 84 |
| Creating summary data for records                                  | 86 |
| Displaying related information with a subdatasheet                 | 87 |
| Adjusting column/row height and formatting                         | 88 |
| Selecting data to copy and paste                                   | 90 |
| Displaying more information with the Zoom box                      | 92 |
| Changing the datasheet presentation                                | 93 |

| Selecting data using queries                                       | . 95                                                                                                    |
|--------------------------------------------------------------------|----------------------------------------------------------------------------------------------------|
| Selecting all columns from a table                                 | 96                                                                                                    |
| Selecting individual columns from one or more tables               | 98                                                                                                    |
| Joining tables to see unmatched or missing records                 | 100                                                                                                    |
| Filtering by single and multiple combinations of choices           | .102                                                                                                    |
| Adding calculations with the expression builder                    | 104                                                                                                    |
| Returning the top matched records                                  | 106                                                                                                    |
| Eliminating duplicate values                                       | .107                                                                                                    |
| Creating a summary calculation                                     | 108                                                                                                    |
| Prompting to filter data with parameters                           | 109                                                                                                    |
| Creating a crosstab query with the Query Wizard                    | .110                                                                                                    |
| Simplifying a problem with a query by using other queries          | 112                                                                                                    |
| Adding two sets of query results together                          | 113                                                                                                    |
| Resolving ambiguous outer joins                                    | .114                                                                                                    |
| Creating an additional query to resolve a problem with mixed joins | .115                                                                                                    |
|                                                                    | Selecting all columns from a table.<br>Selecting individual columns from one or more tables .<br>Joining tables to see unmatched or missing records .<br>Filtering by single and multiple combinations of choices .<br>Adding calculations with the expression builder.<br>Returning the top matched records .<br>Eliminating duplicate values .<br>Creating a summary calculation.<br>Prompting to filter data with parameters.<br>Creating a crosstab query with the Query Wizard .<br>Simplifying a problem with a query by using other queries .<br>Adding two sets of query results together.<br>Resolving ambiguous outer joins. |

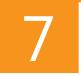

| Modifying data using queries 11                          | L <b>7</b> |
|----------------------------------------------------------|------------|
| Creating a table by using a Make Table query11           | 18         |
| Changing data in a table with an Update query            | 20         |
| Adding data to an existing table with an Append query 12 | 22         |
| Deleting data in tables with a Delete query              | 23         |
| Updating a column based on an expression                 | 24         |
| Adding only new data that is not already in a table      | 26         |
| Resetting an AutoNumber with an Append query 12          | 27         |

| Improving presentations with forms129                           |
|-----------------------------------------------------------------|
| Creating a continuous form with the multiple items template 130 |
| Creating a datasheet form with conditional formatting 132       |
| Creating a single record form with the Form Wizard 134          |
| Creating a split form                                           |
| Working with form views 136                                     |
| Working with control layouts                                    |
| Creating a parent/child form with the Form Wizard 138           |
| Altering link master and link child fields 140                  |
| Controlling editing and data entry in a form141                 |
| Changing the data source for a form142                          |
| Organizing your database with navigation forms                  |
| Adding fields to a form in design view 146                      |
| Adding fields to a form in layout view 148                      |
| Adding a subform to an existing form 150                        |

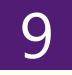

| Using controls effectively                               | 151  |
|----------------------------------------------------------|------|
| Creating labels and text boxes                           | .152 |
| Creating lines and rectangles                            | .153 |
| Creating check boxes, option buttons, and toggle buttons | 154  |
| Creating option groups                                   | 156  |
| Creating list boxes                                      | 158  |
| Creating combo boxes                                     | 160  |
| Creating hyperlinks                                      | .162 |
| Creating logos and titles                                | .163 |

| Creating bound and unbound object frames |
|------------------------------------------|
| Creating image controls 166              |
| Creating attachments 168                 |
| Creating web browser controls169         |
| Working with tab controls                |
| Creating command buttons                 |
| Setting control defaults                 |
| Applying Office themes                   |

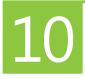

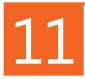

| Exchanging data 20                                   | 01 |
|------------------------------------------------------|----|
| Importing data and objects from Access 24            | 02 |
| Linking to data in Access                            | 04 |
| Importing data from Excel 20                         | 06 |
| Linking to data in Excel 20                          | 08 |
| Refreshing linked tables when files are changed 24   | 09 |
| Importing data from text files using specifications2 | 10 |
| Exporting data to Excel                              | 14 |
| Working with saved imports and exports2              | 16 |
| Exporting data as PDF documents                      | 18 |

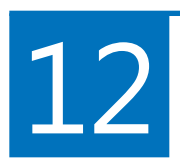

| Introducing the power of macros                         |
|---------------------------------------------------------|
| Enabling macro commands and disabling Trusted Documents |
| Linking together forms 222                              |
| Linking a form to a query                               |
| Validating data entered in controls 226                 |
| Making controls change other controls 228               |
| Processing data with action queries 230                 |
| Executing a saved import/export                         |

| Administrating a database              | 233  |
|----------------------------------------|------|
| Compacting and repairing your database | 234  |
| Analyzing your database                | 236  |
| Protecting your data                   | 238  |
| Viewing object dependencies            | 240  |
|                                        |      |
| Index                                  | .241 |
|                                        |      |
| About the Author                       | 258  |

# Selecting data using queries

Queries are where a database can offer a real benefit over a spreadsheet because they allow you to construct sophisticated, updatable presentations of your data. These can vary in complexity from a simple filtered list based on a single table to more complicated presentations of summarized information involving many tables of data. Remember that a database encourages you to split your data into separate tables to reduce duplication of information when you are entering data, at the expense of having that data in several places. You will see that queries lie at the very heart of a database and allow you to reassemble the data from the different tables into a single view with greater flexibility than if the data were in one list.

The power of queries increases as you gain more experience with Access. For example, layering one query on top of another allows you to break down a complex problem into several simple steps. A query can display data both from tables and from other queries. Queries can also be parameterized to prompt users to enter filtering criteria, and they can be extended so that they are driven by selections that you make in forms. (See "Linking a form to a query" on page 224.)

# 6

#### In this section:

- Selecting all or individual columns from one or more tables
- Joining tables to see unmatched or missing records
- Filtering by single and multiple combinations of choices
- Adding calculations with the expression builder
- Returning top records and eliminating duplicate
- Creating a summary calculation
- Prompting to filter data with parameters
- Turning rows into columns with a crosstab query
- Working with queries that use other queries

#### Selecting all columns from a table

A query allows you to choose information from one or more sources, which could be either tables or other queries, and link your choices together to present your final results. The query design tool offers several methods for selecting your fields.

One key choice in how you construct a query is whether it will automatically include any new changes, such as adding new

Select all columns from a table

- 1 Click the Create tab.
- 2 Click Query Design.
- 3 Click the table name in the Show Table popup window.
- 4 Click Add.
- 5 Close the Show Table popup window.

(continued on next page)

fields to the underlying table. Using *TableName*.\* ensures that a query will include all fields from the underlying table, at the expense of being less efficient because it might include fields that you do not intend to use. However, if additional fields are later added to the underlying table, they will be shown automatically in the query results.

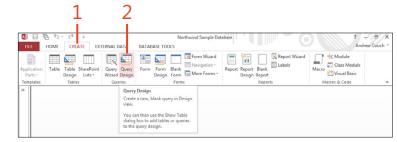

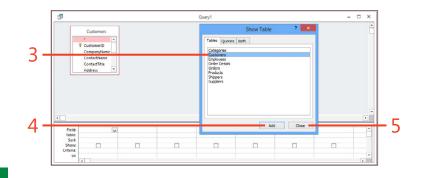

TIP To return to design view while viewing the data in the datasheet, click the Design View option in the View button drop-down list. The View button allows you to switch between working on your design and displaying the results.

96 Selecting all columns from a table: Select all columns from a table

#### Select all columns from a table (continued)

- **6** Double-click the asterisk (\*) to add all the columns to the query grid.
- 7 Click View, and select Datasheet View.

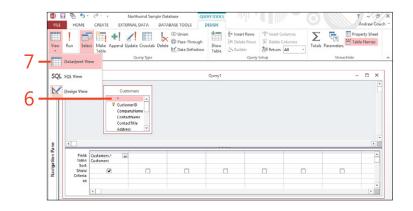

#### Selecting individual columns from one or more tables

Selecting individual columns has the advantage of enabling you to see exactly what is being selected. It also simplifies filtering and sorting because you can apply the criteria and sorting against the selected columns.

If you use the \* to include all columns in a table and need to sort by a column, you must add the column for sorting to the query (because you cannot sort against the \*), but clear the check marks in the row titled Show when adding the column because you are already showing the column as part of the \*, which selects all columns.

#### Select individual columns

1 In design view, double-click a column to add it to the grid (or drag it into the grid).

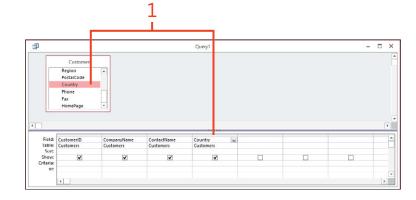

**CAUTION** Don't include the same field more than once. Otherwise, you are creating additional overhead. This can also create problems when you start to build forms and reports based on the query. The query automatically gives a new name to duplicated fields because each field name in a table or query must be unique.

TIP To delete columns, click just above the column name on the column header and press Delete. You can insert columns by pressing the Insert key after you select a column header. The ribbon also has buttons to support these operations.

#### Sort by selected columns

 Below one or more selected columns, choose either Ascending or Descending from the sorting drop-down list. To sort by a group of columns, put the columns in the order you want by dragging them as needed. Sorting is applied from left to right.

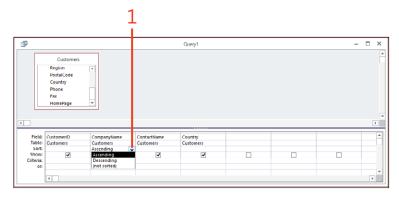

#### Join multiple tables

- **1** Click Show Table on the Design tab of the ribbon.
- **2** In the Show Table popup window, click a second related table to add to the query grid.
- **3** Click Add. (Note that the relationship is automatically shown in the grid.)
- 4 Click Close to close the Show Table popup window.
- **5** Select fields to display from more than one table.

HOME CREATE Ðſ AL DATA TABASE TOOLS Andrew Court Select 1 +! OD Union Σ -Property Shee 1 Pass-Through Table Names Make Append date Crossts Data Definitio Tel Patro -50 Tables Queries Both Custor Order CustomeriD Outerto Custom Employe Order L Orders CompanyName Customeri 2 Employeell ContactTitle derDate ¥ Field: Table: Sort: Show: 3

TIP If you have relationships in your database, Access will use these to join your tables. If your tables are not joined, you can click a field in one table and drag it onto another table to link the tables together. All tables shown on the query grid should be joined together. Otherwise, you will get all the rows from one table shown against every row from another table.

#### Joining tables to see unmatched or missing records

In "Join multiple tables" on page 99, we saw how to join more than one table on a query. Tables can be joined in one of three ways. The method of joining is shown on the diagram, with either no arrow or an arrow at one or the other end of the join. When you click the join, you will see a text description of how each choice will affect the data.

Find unmatched child records

- **1** Double-click the relationship.
- 2 In the Join Properties popup window, click the option to include all child records. (In this case, the Orders table is a child of the Customers table.) This will now show all orders, whether or not there is a customer in the Customers table for the corresponding ID recorded in the Orders table. Click OK to close the Join Properties popup window.
- **3** Add criteria to identify where the parent key (ID in Customers table) has no value (Is Null). This filters the query results to show only those records in the Orders table where there are no matching customers in the Customers table.

There are two classic uses of changing the join. The first allows you to identify unmatched child records (which can prevent you from creating relationships that enforce rule checking), and the second is useful when you appear to have missing records in the query results.

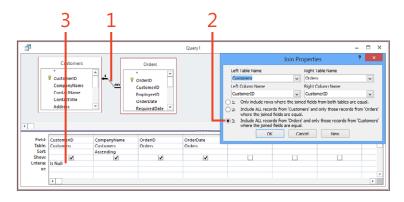

**V** TIP On the Create tab, you can create this type of query by using the Query Wizard, which will display a Find Unmatched Query option.

#### Display all parent records with and without child records

- **1** Double-click the relationship.
- 2 In the Join Properties popup window, click the option to include all parent records (from the Customers table).

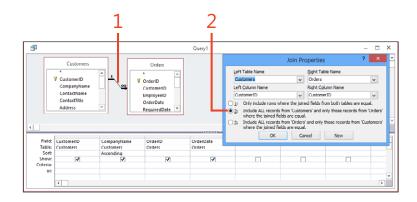

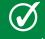

TIP You can use this method to ensure that a report that has been created to use this query will display a list of all parent records, even when they do not have any child records.

#### Filtering by single and multiple combinations of choices

Each row in the query grid allows you to specify a combination of choices, which when taken together will limit the data displayed. Each line on the query grid allows you to specify a separate set of choices. This means that a query can apply very sophisticated sets of criteria to limit the data returned. Choosing to restrict the data displayed in each column bases the matching on ranges of values, sets of values, and patterns in the data.

#### Filter to match similar text

 In the criteria for a text field, type \*al\*. Access changes this to Like "\*al\*", which will display any record containing the letters *al* as part of the data in this column.

TIP Access uses the keyword *like* when matching part of the text in text fields. You do not need to type this because Access does it for you. Also note that searching is not case-sensitive.

| Field:    | CustomerID | CompanyName | ContactName |  |
|-----------|------------|-------------|-------------|--|
|           | Customers  | Customers   | Customers   |  |
| Sort:     |            | Ascending   |             |  |
| Show:     | ✓          | ✓           | ✓           |  |
| Criteria: |            |             | Like "*al*" |  |
| or:       |            |             |             |  |
|           |            |             |             |  |
|           |            |             |             |  |

#### Add a second set of criteria

 In the query grid, in the Or row, add further criteria by typing ba\*. This displays all records where either the company name starts with the letters *ba* or the contact name includs the letters *al*.

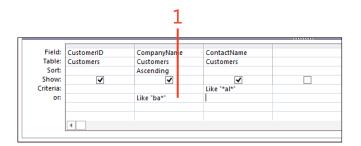

TIP If you add multiple criteria in each row, all the criteria in the row will apply. This means that we have an AND between the criteria; and between two rows, we have (row 1 criteria) OR (row 2 criteria).

#### Add a second set of criteria (continued)

The following table provides examples of using symbols in criteria to alter how data is matched.

| Symbol    | Example                                          | Description                                                                                                    |
|-----------|--------------------------------------------------|----------------------------------------------------------------------------------------------------|
| *         | Like '*John' or Like 'John*'<br>or Like '*John*' | Wildcard searching in text fields. You do not need to type Like.                                                                                                    |
| #         | #01/10/2012#                                     | Matches a date. You do not need to type the pound (#) symbol.                                                                                                    |
| BETWEEN   | BETWEEN 1 and 4                                  | Number or date range comparison. Includes the first and last criteria.                                                                                                    |
|           | BETWEEN #01/10/2012#<br>AND #05/10/2012#         |                                                                                                    |
| IN        | IN(1,22,44,55)                                   | Set of data values.                                                                                                    |
|           | IN('France','USA')                               |                                                                                                    |
| <>, >, <, | > 25                                             | General and arithmetic comparison; <> and != both mean not equal to.                                                                                                    |
| <=, >=,!= | <> 'France'                                      |                                                                                                    |
| [?]       | Like 'Fr[?]'<br>Would match Fra, FrB, frC<br>    | Character pattern matching. Match any character (numbers and letters).<br>Different from * in that [?] will include only records with only one char-<br>acter after 'Fr'. That is, it wouldn't return 'France'. |
| [#]       | Like '000[#]'<br>Would match 0001, 0002          | Character pattern match (0–9) for a single character.                                                                                                    |
| [A-Z]     | Like 'DNA[A-Z]'<br>Would match DNAA,<br>dnaB     | Character pattern match (A–Z) for a single character.                                                                                                    |

#### Adding calculations with the expression builder

You can type calculations in queries directly into the query, both to create a column and as criteria filtering against an existing column. To avoid mistakes when referring to field names or to explore the myriad built-in functions, you can use the expression builder to provide assistance when creating more complex expressions. Access provides a wide range of built-in functions to help you create expressions. Two particularly popular functions are the *NZ* function, which converts a NULL to a value such as 0 for a number field or to an empty string for a text field, and the *IIF* function, which allows you to conditionally perform calculations. You will also find that the Zoom box is particularly useful when you are working with complex expressions.

### Create an expression with the expression builder

- 1 Click a blank column heading. Make sure that you have already saved your query; otherwise, you will not see the column names in the expression builder.
- 2 Click Builder (or right-click and select Build).
- **3** In the Expression Builder dialog box, double-click the fields in the Expression Categories pane to add them to the expression.
- 4 Enter the functions between each field (such as \*, +, -, and so on).
- **5** Click OK. The field expression will be read as Expr1:[Quantity]\*[UnitPrice].

(continued on next page)

**CAUTION** When you add a NULL value in an expression, Access makes the entire expression NULL. For example, in the following addition operation, 5 + NULL = NULL. This is where the NZ function is useful. In this case, it would convert the NULL to zero. So, rather than [Field1]+[Field2], we can use Nz([Field1]) + Nz([Field2]), which gives the result 5 + 0 = 5.

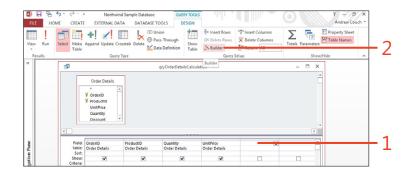

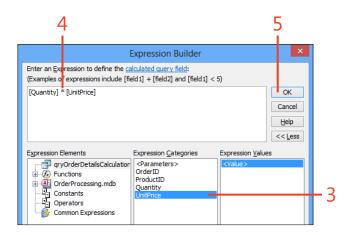

#### Create an expression with the expression

builder (continued)

- 6 Click in the field, and press Shift+F2 (or right-click and select Zoom).
- 7 Edit the field title, and click OK.

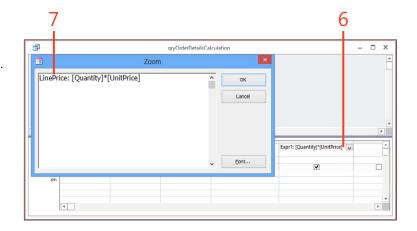

TIP All fields must have a unique title, even calculated fields that you create yourself. You can also use this feature to change a field name to be displayed with an alternative name in a query.

TIP When adding together strings (concatenating the strings—for example, [First Name] & " " & [Last Name]), use the & rather than a +, because the '&' prevents NULL values from making the result NULL. The '+' does not do this.

#### **Returning the top matched records**

If you order a set of results with a query, you might be interested in only a limited number of records—for example, the top five records, or the top 10% of records. A query has a Top Values property to give you control over the number of records being displayed.

#### Return the top matched records

- **1** Sort your data.
- **2** Click to select the number of records to show. You can enter values other than those shown in the list—for example, the top 3 records instead of the top 5.

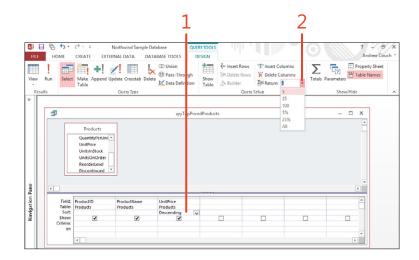

TIP With our dataset, if we select the top 11 records, we actually see 12 records. This is because the top 11th and 12th records have the same value. Access always performs what is known as a TOP WITH TIES calculation, where records that tie for last place are always shown.

106 Returning the top matched records: Return the top matched records

#### **Eliminating duplicate values**

Each row in a database table should contain unique and non-duplicated data. However, because using a query enables you to select only some of the fields, the values in those selected fields can be duplicated. This can be very useful when you are given a table of data from another source outside of Access and you want to identify a unique list of values in a particular field. For our example, we have a list of Customer records where we have more than one customer in each city and we want to display a list of unique city names.

#### **Eliminate duplicate rows**

- 1 Select and optionally sort the field.
- 2 Eliminate any NULL values by typing Is Not Null in the criteria.
- **3** Click Property Sheet to display the Property Sheet, if it is not already shown. If your Property Sheet does not show the properties we have displayed, click anywhere on the gray background to see the query properties; the property sheet can display either query or field properties depending on where you last clicked in the query design tool.
- 4 Change the query property Unique Values to Yes.

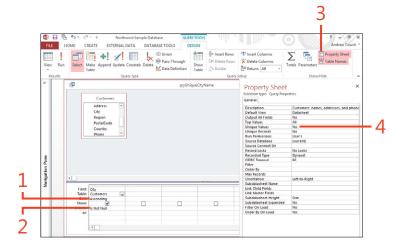

TIP You can also find unique values by creating a summary query, where you create a query, select a single field, and then click the Totals button. By default, the field then uses a Group By Total, which produces an output similar to the method described here.

#### **Creating a summary calculation**

A summary query can be used to perform different summary calculations on your data. It supports the calculation of Sum, Max, Min, Avg, and other calculations.

After you have changed your query into a summary query, any new columns added to the query are displayed as the default Group By values and group the data by that column. You can also change the Total row to Where, when you want to filter the data, or to a calculation such as Avg.

#### Add a summary

- 1 Click the Totals button.
- 2 Use Group By to group your results; you can add multiple fields.
- **3** Choose summary calculations.
- 4 Filter the records to summarize by using the Where selection.

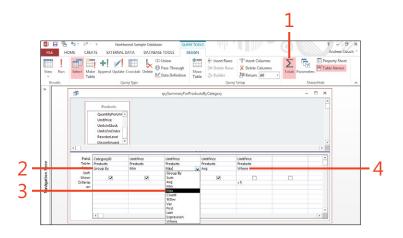

TIP You can put criteria against a Group By column to filter results, but it is more efficient to use the Where syntax because this applies the filter criteria to the records that go into the summary calculation. All other criteria are applied after the calculations have been performed, to restrict the displayed result.

#### Prompting to filter data with parameters

If you have a query that you regularly use with different criteria, rather than changing the design of the query each time you want to change the criteria or creating multiple copies of the query with different criteria, you can define a set of parameters so that when you open the query it automatically asks you to enter values for these parameters and then displays the appropriate data. This type of query can be also used to provide data for a form or report. This means that you can have a report that, when opened, prompts for parameters before displaying the results.

#### **Prompt with query parameters**

- 1 Click Parameters.
- **2** Type a name for the parameter in square brackets. Ensure that the name is different from any column name in your query, or the parameter will not work.
- 3 Type a data type for the parameter, and click OK.
- **4** Type the parameter name without square brackets. IntelliSense will assist you here.
- **5** When you open this query, type a value for the parameter to see the restricted set of results.

**TIP** When viewing a parameterized query in Datasheet view, pressing Shift+F9 enables you to enter different parameters and then refresh to display the new results.

TIP You can add wildcards to search with parameters—for example, by adding the criteria Like '\*' & [Enter Product Name] & '\*'. This is useful if you want to allow users to enter only a portion of the field contents rather than requiring them to enter an exact match.

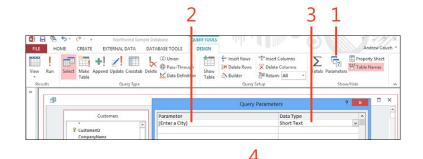

|                 | -          |             |                |  |
|-----------------|------------|-------------|----------------|--|
| Field:          | CustomerID | CompanyName | City           |  |
| Table:<br>Sort: | Customers  | Customers   | Customers      |  |
| Show:           | ~          | <b>~</b>    | ✓              |  |
| Criteria:       |            |             | [Enter a City] |  |
| or:             |            |             |                |  |
|                 |            |             |                |  |

|                          |              |   |               |          |    |      |   | ĩ |
|--------------------------|--------------|---|---------------|----------|----|------|---|---|
| qryCustomersV            | VithParamete | r |               |          | -  |      | × |   |
| Company Name             | City         | * |               |          |    |      |   |   |
| 4 Blue Yonder Airlines   | London       | _ |               |          |    |      |   |   |
|                          |              |   | Enter Paramet | er Value | ?  |      | × |   |
| 1 Consolidated Messenger | London       |   |               |          |    |      | _ |   |
|                          |              | E | inter a City  |          |    |      |   |   |
| 6 Litware, Inc.          | London       | l | London        |          |    |      |   | ┡ |
|                          |              |   |               |          |    |      |   |   |
| 9 Northwind Traders      | London       |   |               | OK       | Ca | ncel |   |   |
|                          |              |   |               |          | _  | _    |   |   |

#### Creating a crosstab query with the Query Wizard

Crosstab queries can be constructed manually. However, it is simpler to use the Query Wizard to create the query, which you can later change in design view.

#### Create a crosstab query

- 1 Click the Create tab.
- 2 Click Query Wizard.
- 3 In the New Query popup window, click Crosstab Query Wizard.
- 4 Click OK.
- 5 In the Crosstab Query Wizard, click Queries.
- 6 Select a query and click Next.

2

7 Select one or more columns to act as row headings, and click Next.

(continued on next page)

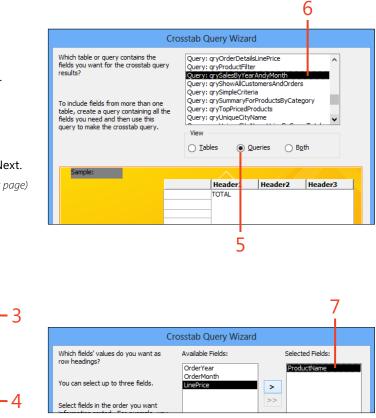

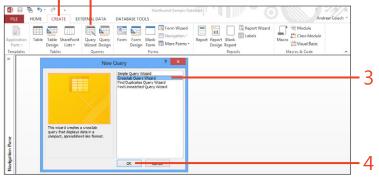

#### Create a crosstab query (cc

(continued)

- 8 Select one column to act as the new column heading, and click Next.
- **9** Select the column to summarize.
- 10 Select the calculation type to use, and click Next.
- **11** Type a name for your query, and click Finish.
- 12 Select design view.
- **13** In the query Column Headings property field, type a fixed set of headings.

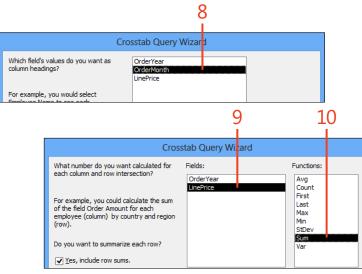

TIP The resulting crosstab query breaks down the orders received for each product into individual months (1–12), showing the sales of each product in each month in the month columns, with a row for each product. If new products and sales are added to the underlying tables, these will be included each time the crosstab query is run, adding new columns and rows as necessary.

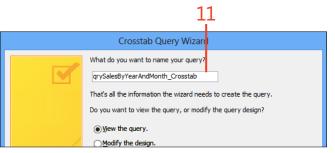

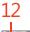

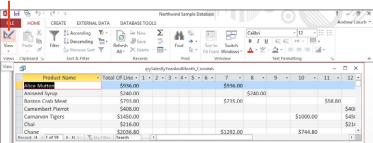

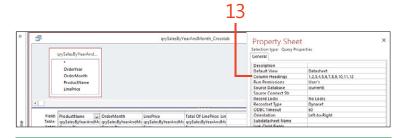

TIP The column headings in a crosstab query are dynamic (for example, you could have only months 1,6, and 7), but you can fix these so that a column is always shown, even when it has no data. In the query properties, you will find a Column Headings property. In our example, setting that to a value of 1,2,3,4,5,6,7,8,9,10,11,12 ensures that we have a column heading for each month.

#### Simplifying a problem with a query by using other queries

If you have a complex problem—for example, you need to join together several tables and then perform summary operations you might find it helpful to break down the problem into one or more steps. First, create a query that joins together and filters all the data, and then create a second query that uses the first

### Create a query to combine data from a table and query

- In the design view of a new query, in the Show Table popup window, double-click the table to add it to the query grid.
- 2 Click the Queries tab in the Show Table popup window.
- **3** Double-click a query name to add to the query grid.
- 4 Click Close.
- **5** To join the table to the query, drag the ProductName field between the tables.
- 6 Double-click a field from the table.
- 7 Double-click the \* on the query to add all columns from the query to the query grid.

query as a source of data and performs the summary operations.

Using a query to work from other queries can also improve productivity by reusing other queries that you have already constructed.

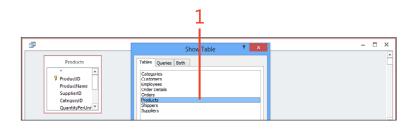

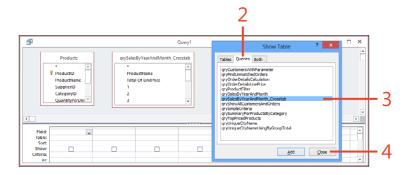

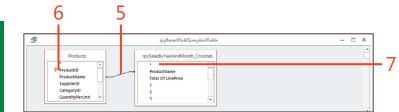

TIP Ideally, when joining together sources of data, you should use primary and foreign keys, but in some circumstances you might be forced to join results together by other fields. When you are joining on other fields, the combination of fields should contain unique data values.

112 Simplifying a problem with a query by using other queries: Create a query to combine data from a table and query

#### Adding two sets of query results together

When you have two or more sets of data that have the same number of columns, same column order, and similar column data types, and you want to combine them into a single list (although this cannot be graphically displayed), you can do so by creating a special type of query called a UNION query. This query uses a special keyword UNION (meaning bring together) or UNION ALL (meaning bring together and show duplicates). You can combine multiple blocks of SQL with this keyword.

In our example, we have two tables, called Customers and OldCustomers, and we want to show the data in both tables in a single list.

#### Add two result sets together

- 1 In design view, add your first table to the query grid and display the desired fields.
- 2 Switch the query to SQL View.
- **3** Remove the semicolon (;) from the end of the SQL query, highlight the SQL query, and copy the SQL query to the clipboard.
- 4 On a new line, type the keyword **UNION**.
- **5** On a new line, paste in the copied SQL query, and change any references in the copied SQL query to refer to the second table and column names. The order of fields, number of fields, and data types should be identical in both sections of the SQL query. Field names can be different.

🚺 🖯 🗟 🔈 · Northwind Sample Database ? - 8 Andrew Cou HOME EXTERNAL DATA DATABASE TO DESIGN View OUr (<sub>2</sub>) : Property Sheet 1 × 抽 - Insert Rows "In Insert Columns Σ +1 ∰ P Table Names \* Delete Column Run and Update Crosstab Delete Totals Parameter Min THE Return: All Datasheet V Query1 - 🗆 × SQL SQL View Customer Design View 2 Customerin CompanyName ContactName ContactTitle Address Field: CustomeriD CompanyName ContactName Y Table Sort 4 4 •

CAUTION You are not allowed to select either Attachment data, Long Text data, or OLE data type columns in a UNION query. You can use the \* to select all fields as long as none of the fields have one of these data types.

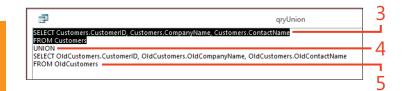

#### **Resolving ambiguous outer joins**

When you join tables together on a query and you have a line without any arrows at either end, you have an equally matched join (sometimes called an INNER JOIN or simply a JOIN). In the earlier parts of this section, we displayed unmatched records and missing parent records by adding an arrow at one end of the join; this is called an OUTER JOIN (being LEFT or RIGHT depending on which end all records are being displayed from). If you add tables to a query where

| Northwind Sample Database                                                                                                    |
|----------------------------------------------------------------------------------------------------|
| The SQL statement could not be executed because it contains ambiguous outer joins. To force one of the<br>joins to be performed first, create a separate query that performs the first join and then include that query<br>in your SQL statement. |
| ОК Неір                                                                                                    |
| Was this information helpful?                                                                                                    |

you have already specified OUTER JOINS in the relationships, these will be shown by default when you add the tables to the query grid.

If you have a mixture of join types when you try to run a query, you will be warned that you have a join ambiguity, as shown here.

#### Creating an additional query to resolve a problem with mixed joins

We have a query that links together Orders, Order Details, and Products. Because we want to also show any Orders without Order Details, the join from Orders to Order Details is set to an outer join to include all Orders with or without Order Details. The join to products has been left as a matching join. This mixture causes a join ambiguity problem. In our example, we could change the join between Order Details and Products to an outer join, but we want to demonstrate the solution that is proposed by the text in the join ambiguity warning box, where the query is changed to use another query that contains the outer join between Orders and Order Details.

#### **Resolve join ambiguity**

- 1 Click each of the tables where the join is different, and press Delete to remove the tables from the query.
- **2** Having created another query that joins together the tables we removed (with the outer join), add this query to the query design.

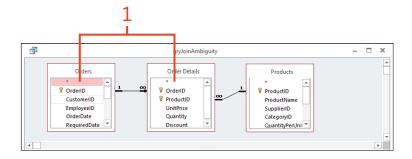

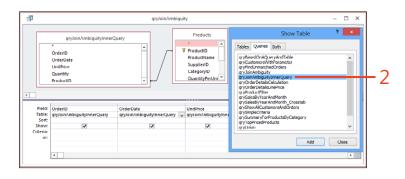

## Index

#### **Symbols**

[?] as symbol for filtering gueries, 103 [#] as symbol for filtering queries, 103 \* (asterisk) adding all columns to query grid, 112 entering custom format string using, 61 as symbol for filtering queries, 103 using in UNION queries to select all fields, 113 using to include all columns in table, 98 [A-Z] (character pattern match), in filtering queries, 103 \ (backslash), as symbol for entering custom format string, 61 " (double quote) marks, using in text fields, 81 ! (exclamation mark), as symbol for entering custom format string, 61 ! (exclamation mark) symbol, reading code using, 225 + (expansion symbol) beside record selector, 84 displaying subdatasheet using, 86 >= (greater than or equal to) symbol, in filtering queries, 103 > (greater than) symbol, in filtering queries, 103 <= (less than or equal to) symbol, in filtering queries, 103 < (less than) symbol, in filtering queries, 103 != (not equal to) symbol in filtering queries, 103

<> (not equal to) symbol in filtering queries, 103 + (plus) icon, on action bar, 17 # (pound sign) as symbol for filtering queries, 103 in date field of reports, 179 ; (semicolon), separating Input Mask sections, 57 (space) symbol, for entering custom format string, 61

#### Α

"ABC" symbol for entering custom format string, 61 Access query vs. SQL Server view, 12 starting, 10 Access icon, from Import & Link group, 202 Access Options popup window, 173 action bar changing icons in, 15 Edit icon on, 16 in browser, 15 + (plus) icon on, 17 Save button on, 16 Action Catalog, 229 action gueries adding data to tables with Append queries, 122 adding filter criteria to Delete gueries, 123 changing data in tables with Update queries, 120-121

creating tables with Make Table queries, 118 deleting data in tables with Delete queries, 123 processing data with, 230-231 resetting Autonumbers with Append queries, 127 running, 121 updating columns based on expressions with Update queries, 124–125 vs. select aueries, 117 <Add A New Item> option, 16 Add A New Table link, 14 Add Existing Fields, 190–191 Add Existing Fields icon, 146-149, 154, 189 Add Existing Fields option in Tools section, 168, 170 adding application part to tables, 52-53 blank tables, 14 calculations with Expression Builder, 104–105 data to tables with Append queries, 120–121 fields from table to table, 50 in List Details view, 29 to continuous forms, 148 to form in layout view, 148-149 to forms in Design view, 146-147 to predefined table, 13 fields from Field List pane, 152 grouping and sorting in reports, 188-189

input mask to a required field, 56-58 message box stating macro has completed, 231, 232 primary key to tables, 47, 54 relationships, 68-70 running sums to reports, 185 sorting and grouping in reports, 188–189 subforms to existing form in Design view, 150 Add New Action field IF command in, 226 MessageBox action below, 226 Add New View button in blank view, 30, 34 in Datasheet view, 30 in List Details view, 28 in summary view, 32 Add Tables screen, 22–23 administrating databases about, 233 analyzing databases, 236-237 compacting and repairing databases, 233 protecting data, 238-239 viewing object dependencies, 240 Advanced Filter Options icon, 80-81 Advanced Filter Options menu, 82 Advanced Filter/Sort option, 82 After Update event, Build button for, 228 After Update macro command, 229 Align icon, 181 Allow Additions property, 141 Allow Deletions property, 141 Allow Edits property, 141 Allow Zero Length, 56 alternating rows, formatting in datasheets, 89 Always Prompt For A New Location option, 209 Append Only field property, 62-63

Append queries adding data to tables with, 122 adding only new data to tables, 124-125 resetting Autonumbers with, 127 application parts creating, 53 creating tables by using, 52-53 Apply Theme To All Matching Objects option, 174 arithmetic comparison symbols used for filtering gueries, 103 Arrange tab in layout view of form layout tools tab. 130 in Rows And Columns group to adjust layout, 149 to alter presentation of reports, 198 asterisk (\*) adding all columns to guery grid, 112 as symbol for entering custom format string, 61 as symbol for filtering queries, 103 using in UNION gueries to select all fields. 113 using to include all columns in table, 98 Attachments data type desktop database table, 45 in Web Apps, 23 storing multiple documents on each record with, 164 [Auto] option, setting Subdatasheet property to, 87 Autocomplete controls about, 16 displaying lookup data, 27 AutoNumber data type, desktop database table, 45 AutoNumber field, 14, 48 AutoNumber values, resetting, 127 AVG calculations, in summary gueries, 108

#### В

Before Update event, 226 BETWEEN keyword, in filtering gueries, 103 blank desktop database, creating, 44 Blank Desktop Database icon, 44 blank tables, adding, 14 blank views, Web apps about, 34 creating, 34-35 border styles, changing for controls, 153 bound controls, placing in report footer, 185 bound forms, 151 browser action bar in, 15 controls, 169 displaying Web App in, 19 Open In Browser settings/actions option for views, 36 Build button for After Update event, 228 for Before Update event, 226 for On Click event. 222 for Record Source property, 142 for Row Source, 59 in validation rule, 58 Builder icon, 104, 224 buttons Add New View in blank view, 30 in Datasheet view, 30 in List Details view, 28 in summary view, 32 Build for After Update event, 228 for Before Update event, 226 for On Click event, 222 for Record Source property, 142 for Row Source, 59 in validation rule, 58

command buttons, creating, 172 Edit in Datasheet view, 30–31 in List Details view, 28 in summary view, 32 Enable Content, 72 Font, in Zoom box, 92 Input Mask build, 56 options, 154–155 Run (macro), 230 Save button, on action bar, 16 Table, on Home ribbon, 22–23 toggle, 154–155 By Group view, as label in view selector, 18

# С

Calculated data type desktop database table, 45 SQL Server, 25 calculated fields, naming, 105 calculations adding with Expression Builder, 104-105 supported in summary gueries, 108 Can Grow properties, 184–185, 190 Can Shrink properties, 184–185 Cascade Delete option in Lookup Wizard, 65 changing action bar icons, 15 background color for controls, 173 database options, 72–73 data in tables with Update queries, 120–121 data source for forms, 142-143 Default View property from continuous forms to single form, 136 design of Web App tables, 24 field captions and descriptions, 49

layout options in reports, 178 multiple controls, 184 name of Control Name property, 152 name of reports, 179 name on Table Selector, 41 presentation of datasheets, 93 presentation on report pages of controls, 180 Record Source property to SQL string, 142 rectangles, 153 size and position of controls in reports, 180–182 tabulated records to detail records in Web App summary view, 18 character pattern match ([A-Z]), in filtering queries, 103 check boxes creating, 154–155 Disable All Trusted Locations, 73 Keep Me Signed In, 11 child forms, naming, 139 child records displaying parent records without, 101 finding unmatched, 100 if not filtered moving through parent records, 140 child reports, 195 Choose Builder dialog box, 222 choosing Lookup data type, 26–27 Office 365, 9 table template, 12 color adding to control areas, 153 changing for controls background, 173 [color], symbol for entering custom format string, 61 Colors icon, 174

column headings in crosstab gueries, 111 columns managing report, 196–197 columns, datasheet adjusting fonts in, 89 width of, 88 applying filter on, 78 automatically resizing, 88 freezing and unfreezing, 75 hiding and unhiding, 75 in datasheets, 74 ordering, 74 removing a sort, 77 filter on, 78 selecting multiple columns, 74 selectng subset of, 90 sorting, 77 undoing value using Esc key, 83 columns, forms moving, 131 Columns presentation in reports, 196 columns, table deleting, 98 Group By, 108 naming, 98 selecting all, 96-97 selecting individual, 98 updating based on expressions, 124–125 column title bar, filtering using, 79 combo boxes, 158, 159 Combo Box Wizard, 160–162 command buttons, creating, 172 Command Button Wizard, 172 commands, macro After Update, 229 ImportExportData, 221

ImportExportSpreadsheet, 221 ImportExport-Text, 221 ImportShare-PointList, 221 OpenForm, 222-223 OpenQuery, 222, 225, 230-231 OpenReport, 222 OpenTable, 222 Requery, 225 RunSavedImportExport, 221 seeing extended list of commands in dropdown list, 228 Set Warnings, 230, 231 compacting databases, 233 Compact & Repair icon, 234-235 concatenating strings, 105 conditional formatting adding to reports, 191–192 creating datasheet form with, 132-133 Conditional Formatting Manager, 191 Conditional Formatting Rules Manager popup window, 132 continuous forms adding fields in Design view, 147 adding fields in layout view, 149 creating with multiple items template, 130-131 Default View property to single form, 136 dragging subform onto, 150, 170 tabular layouts in, 137, 148, 149 Control Formatting group Conditional Formatting icon in, 191 Format tab in, 153 control morphing, 155 Control Name property, changing name of. 152 controls altering report presentation on report pages of. 180-184 size and position of, 180-182

applying Office themes, 174 bound and unbound, 151 Can Grow and Can Shrink properties for, 184-185 changing multiple, 184 creating attachments, 168 bound object frames, 164 check boxes, 154-155 combo boxes, 158, 159, 160–162 command buttons, 172 hyperlinks, 162 image controls, 166–167 labels and unbound text boxes, 152 list boxes. 158–159 logos and titles, 163 option buttons, 154-155 option groups, 156–157 toggle buttons, 154–155 unbound controls. 154 unbound object frames, 164, 165 web browser, 169 dragging from Field List pane, 170 embedded, 166 making controls change other, 228-229 moving between sections in reports, 182-183 placing in report footer bound, 185 resizing in List Details view, 28-29 selecting multiple, 28 setting defaults for, 173 validating data entered in, 226 working with layouts, 137 working with tab, 170-171 Control Source property, 152, 169 Controls toolbox Control Wizard activated from, 169 hyperlink icon in, 162 image icon in, 166

list box icon, 158 option button on, 154 option group icon in, 156 rectangle icon on, 153 tab control in, 170 unbound object frame option in, 165 Control Wizard, 156, 169 Control Wizards Option, turning off, 222 copying, selecting data for, 90-91 Create Relationship popup window, 52-53 Create Reports menu choice, 42 creating application parts, 53 attachment control, 168 blank desktop database, 44 check boxes, 154-155 combo boxes, 158, 159, 160-162 command buttons, 172 continuous forms with multiple items template, 130-131 crosstab gueries, 110-112 custom Web Apps, 11 datasheet form with conditional formatting, 132–133 embedded macro to open forms, 222-223 expressions with, 104-105 hyperlinks, 162 image controls, 166–167 indexes in tables, 55-56 in layout view data parts, 51 labels and unbound text boxes, 152 lines, 153 List Details view in Web Apps, 28 logos and titles, 163 lookups based on values, 59 multiple table tabular reports, 176-179 option buttons, 154-155 option groups, 156–157 parent-child forms, 138-139

parent/child reports, 194-195 gueries to combine data from tables and queries, 111 relationships, 64-66, 68 report database for Web Apps, 42 required table fields, 56-58 single record forms, 134 split forms, 135 summary calculations, 108 summary data for records, 86 tables in layout view, 48-49 tables using Make Table gueries, 118–119 table validation, 60 titles and logos, 163 toggle buttons, 154–155 two-level navigation forms, 144 Web App templates, 20 web browser controls. 169 criteria, query filtering using multiple, 102-103 symbols used in, 103 crosstab gueries, creating, 110-112 Crosstab Query Wizard, 110 Ctrl key, selecting multiple controls using, 29 Currency data type desktop database table, 45 SQL Server, 25 custom Web Apps. See also Web Apps about, 9 adding blank table, 14 adding table template, 12 AutoNumber field as primary key, 14 creating custom, 11 creating templates, 20 Datasheet view in, 17 displaying in browser, 19 displaying list of templates, 12 finding team site, 19

importing data from desktop database into, 22–23 launching, 15 List Details view in, 16 navigating to team site, 19 showing navigation pane, 13 summary view in, 18

#### D

data. See also data, Web Apps adding to tables only new, 126 adding to tables using Append queries, 122 deleting in tables, 123 displaying in gueries in Web Apps, 38 exchanging about, 201 exporting as PDF documents, 218 exporting to Excel, 214-215 importing from Access databases, 202-203 importing from Excel, 206-208 importing from text files, 210-213 linking to data in Excel, 208 linking to outside databases, 204-205 refreshing linked tables, 209 working with saved imports and exports, 216-217 from parent record in subreports, 194 handling word wrap in, 184–185 indexing, 55–56 managing in reports page breaks and, 186–188 presentation of in forms, 129 in gueries, 95 processing with action gueries, 230-231 prompting with parameters to filter, 109

protecting, 238-239 selecting all displayed data, 90 selecting area of, 91 selecting to copy and paste, 90-91 showing in reports, 196 Database Documenter, 236 databases administrating about, 233 analyzing databases, 236-237 compacting and repairing, 233 protecting data, 238-239 removing passwords, 239 viewing object dependencies, 240 changing options, 72–73 creating report database for Web Apps, 42 importing data and objects from Access, 202-203 linking to outside, 204–205 refreshing linked tables from, 209 Database Tools tab, Object Dependencies option from, 240 Data charm in blank view, 34 in summary view, 33 data parts, working in layout view with, 50–51 Data popup windows in blank view, 34 in creating summary view, 33 Datasheet Formatting box, 89 datasheet form, creating with conditional formatting, 132-133 datasheets about, 71, 74 changing options for, 93 columns adjusting fonts in, 89

adjusting width of, 88 applying and removing, 78 automatically resizing, 88 freezing and unfreezing, 75 hiding and unhiding, 75 ordering, 74 selecting subset of, 90 sorting, 77 creating summary data for records, 86 displaying information with Zoom box, 92 displaying totals for datasheets, 86 filtering applying Save As Query option, 81 rows in, 78-79 using Advanced Filter/Sort options, 82 using Filter By Form option, 80-81 records deleting, 84-85 inserting and updating, 83 moving between, 76 rows adjusting fonts in, 89 adjusting height of, 88 selecting data to copy and paste, 90-91 sorting order of fields in, 77 sorting rows, 77 subdatasheets displaying, 86 displaying related information with, 87 using Find And Replace, 76 Datasheet view checking data in, 122 More Forms datasheet template displaying forms in, 132 viewing forms in Design view and, 133 viewing parameterized query in, 109 Datasheet view, Web App about, 17, 21, 30 creating, 30

designing with, 30-31 editing records in, 30 formatting fields in, 31 making multiple filtering choices in, 17 recording changes in, 15 Data Type drop-down arrow, 24-25 Data Type drop-down box in Import Spreadsheet Wizard, 207 in Import Text Wizard, 212 data types Attachments desktop database table, 45 storing multiple documents on each record with, 164 AutoNumber, desktop database table, 45 Calculated desktop database table, 45 SQL Server, 25 Currency desktop database table, 45 SOL Server, 25 Date/Time desktop database table, 45 SOL Server, 25 excluded from data imports to Web App, 23 Hyperlink desktop database table, 45 SOL Server, 25 Image, SQL Server, 25 Long Text Append Only and rich text for, 62–63 desktop database table, 45 in UNION gueries, 113 SQL Server, 25 Lookup, SQL Server, 25 not permitted in Union gueries, 113 Number desktop database table, 45

SQL Server, 25 **OLE** Objects desktop database table, 45 displaying, 164 dragging into Field List pane, 164 in UNION queries, 113 in Web Apps, 23 Short Text desktop database table, 45, 49 SOL Server, 25 validating in fields, 56-61 Yes/No desktop database table, 45 SQL Server, 25 data, Web Apps entering about, 15 in Datasheet view, 17 into tables, 13 importing from desktop database, 22-23 presentations, 16-18 date field, # symbols in, 179 Date/Time data type desktop database table, 45 SQL Server, 25 Delete queries, 123 adding filter criteria to, 123 deletina action bar icons, 15 blank pages in reports, 190-191 columns in tables, 98 data in tables, 123 fields in List Details view, 29 records, 84-85 relationships, 67 views using settings/actions options, 36-37 Delimited text option, 210, 211

Design tab Add Existing Fields icon from, 146 in layout view of form layout tools tab, 130 Modify Lookups icon from, 26-27 on Form Design Tools ribbon, 152 Property Sheet icon from, 142 Show Table icon on, 99 Design view adding fields to forms in, 146-147 subform in, 150 creating tables in, 46-48 defining primary key in, 54 displaying reports in, 179 returning from datasheet to, 96 selecting from Navigation Pane, 180 switching from changing settings/actions to, 36 using build button to enter query design mode, 142 viewing forms in Datasheet view and, 133 working with control layouts in, 137 Design View option, in View icon, 96 desktop databases about, 43 importing data and objects from Access, 202-203 importing data to Web Apps from, 22-23 desktop, returning guickly to, 10 detail records, changing from tabulated records in Web App summary view, 18 Disable All Trusted Locations check box, 73 Disable Trusted Documents check box, 220 Documenter tool, 236 domain name, entering URL for Office 365, 11 Double, for numbers, 47

double quote (") marks, using in text fields, 81
duplicate values eliminating, 107 suppressing, 182
duplicating, views using settings/actions options, 36–37

# Ε

Edit button in blank view, 34 in Datasheet view, 30–31 in List Details view, 28 in summary view, 32 Edit icon in Table Selector, 13 on action bar, 16 Edit Relationships popup window, 68 Edit Table menu choice, from Datasheet view, 24-25 Edit Table option, changing table design using, 36 Enable Content button, 72 Enabled property (Data Properties), 141 Encrypt With Password option, 238 Esc key undoing column value using, 83 Event tab, from Property Sheet pane, 222 Fxcel exporting data to, 214–215 importing data from, 206–208 linking to data in, 208 refreshing linked worksheets from, 209 exclamation mark (!), as symbol for entering custom format string, 61 exclamation mark (!) symbol, reading code using, 225

expansion symbol (+) beside record selector, 84 displaying subdatasheet using, 86 explicit values performing updates based on, 120 exporting data as PDF documents, 218 in XMS format, 218 to Excel, 214-215 working with saved data, 216-217 **Expression Builder** adding calculations with, 104-105 popup window, 224-225 Expression Builder dialog box, 104 Expression fields, entering data in, 229 expressions adding to NULL to expressions, 104 updating columns based on, 124-125 working with complex expressions using Zoom box, 104 External Data tab Access icon from, 202 Excel icon from, 208, 214 Linked Table Manager icon from, 209, 216 Text File icon from, 210

#### F

field captions and descriptions, changing, 49 Field List editing view and displaying, 36 using dragging action to add fields, 29 Field List pane adding fields from, 152 creating hyperlink from, 162 dragging attachment to, 168 dragging controls from, 170 dragging OLE Objects data type into, 164 Yes/No field in, 154–155

Field Properties section, Lookup tab in, 59 fields adding from table to table, 50 in List Details view. 29 to form in layout view, 148-149 to forms in Design view, 146-147 to predefined table, 13 altering link master and link child, 140 creating required, 56-58 defining lookups on, 59 deleting, in List Details view, 29 entering custom format string, 61 formatting, 61-62 ID, 14 in datasheets, 74 Memo, 24, 25 naming calculated fields, 105 naming guery, 98 sorting order in datasheets of, 77 SQL Server data type, 25 Text, 24 using Lookup Wizard in choosing, 64 validating data types in, 56-61 Yes/No fields, creating check boxes, option buttons, and toggle buttons for, 154-155 Filter By Form option, 80-81 filtering By Group view as label in view selector, 18 data and prompting with parameters, 109 datasheet rows, 78-79 making multiple choices in datasheet view, 17 queries using multiple criteria in, 102-103 using Advanced Filter/Sort options, 82 Find And Replace, using, 76 Find Unmatched Query option, in Query Wizard, 100

Fixed Width text option, 210, 211 Font button, in Zoom box, 92 fonts adjusting datasheet row and column, 89 resizing in Zoom box, 92 Fonts icon, 174 footers, placing bound controls in report, 185 Force New Page property, 186 foreign key fields, adding indexes to, 55 Format tab in Control Formatting group, 153 in layout view of form layout tools tab, 130 formatting adding to reports conditional, 191–192 fields, 61–62 fields in Web App Datasheet view, 31 icon in Datasheet view, 31 rows in datasheets, 89 Table Selector icons, 41 Form Design Tools Format tab, 173 Form Design Tools ribbon, Design tab on, 152 Form Layout Tools tab, 148 Form Name drop-down list, 223 forms about layout view in, 48 adding fields to form in layout view, 148-149 adding fields to forms in Design view, 146–147 altering link master and link child fields, 140 changing data source for, 142-143 controlling editing and data entry in, 141 creating datasheet form with conditional formatting, 132–133 embedded macro to open, 222-223

parent-child forms, 138-139 split, 135 tabs in, 144 two-level navigation, 144 when defining lookups on fields, 59 labels becoming detached from single, 147 linking to queries or tables, 224-225 moving columns, 131 organizing database with navigation forms. 144-145 presentation of data in, 129 vs. reports, 176 single record. See single record forms (subforms) validating data entered in controls, 226 vs. views, 12 working with control layouts, 137 Forms group More Forms drop-down arrow in, 130 Navigation drop-down arrow in, 144 Form Wizard creating parent-child forms with, 138-139 creating single record forms with, 134 Linked Forms option from, 138 freezing columns, 75

#### G

graphics, using on many forms, 165 greater than or equal to (>=) symbol, in filtering queries, 103 greater than (>) symbol, in filtering queries, 103 Group By column, 108 Grouping & Totals group, 188 Group & Sort icon, 188

# Η

Hide Duplicates property, 182 hiding columns, 75 Home ribbon Advanced Query, 38 Table button, 22–23 Hyperlink data type desktop database table, 45 SQL Server, 25 hyperlinks creating, 162 creating navigation interface using, 162

#### l icons

Access, 202 Add Existing Fields, 146, 148, 189 Advanced Filter Options, 80–81 Align, 181 Blank Desktop Database, 44 Builder, 104, 224 Colors, 174 Column, 197 Compact & Repair, 234-235 Conditional Formatting, 191 Data in blank view, 34 in summary view, 33 Edit in action bar. 16 in Table Selector, 13 Excel, 206, 208, 214 Fonts, 174 formatting, in Datasheet view, 31 Group & Sort, 188 hyperlink, 162 image, 166 Insert Image, 167

Launch App, 15 line control, 153 Linked Table Manager, 209 list box, 158 Logo, 163 Modify Lookups, 26-27 Navigation Pane, 13 New Blank Record, 83 option group, 156 Parameters, 109 PDF, 218 plus (+), on action bar, 17 primary key, 54 Property Sheet, 107, 142, 164 rectangle, 153 Report, 198-199 Report Wizard, 176 Save, 14 Saved Imports, 216 Select Column, 131 Settings/Actions, 13 shape fill, 153 shape outline, 153 Show Table, 99 Single Step, using with macros, 231 Size/Space, 181 Text File, 210 Themes, 174 Title, 163 Totals, 86 Undo, 83 View, Design View option in, 96, 179-180 XPS, 218 ID field about. 14 in desktop tables, 48, 52 naming, 14 IF command, in Add New Action field, 226 IIF function, in Expression Builder, 104

image controls, creating, 166–167 Image data type, SQL Server, 25 Image Gallery, 165, 167 images, dragging attachment into, 168 ImportExportData macro command, 221 import/export processes, executing saved, 232 ImportExportSpreadsheet macro command, 221 ImportExport-Text macro command, 221 importing data from Access databases, 202-203 from Excel, 206 from text files using specifications, 210-213 to Web Apps from desktop database, 22-23 working with saved data, 216-217 importing objects from Access databases, 202-203 with same name, 203 Import & Link aroup Access icon in, 202 Excel icon in, 206, 208 Linked Table Manager icon in, 209, 216 Text File icon in, 210 Import Objects popup window, 203 ImportShare-PointList macro command, 221 import specifications, 211 Import Spreadsheet Wizard, 206–207 Import Text Wizard, 210–213 Indexes popup window, 55 indexing data, 55–56 information, displaying with Zoom box, 92 IN keyword, in filtering queries, 103 INNER JOINS, 114 input mask adding to a required field, 56-58 Input Mask build button, 56

Insert Hyperlink popup window, 169 Insert Image icon, 167 inserting records in datasheets, 83 InStr functions, 124 IntelliSense help in entering data in Expression fields, 229 in Where Condition box, 223 I Will Type In The Values That I Want option, in List Box Wizard, 158

# J

joining tables about, 99 INNER JOINs, 114 resolving ambiguous outer joins, 114 resolving problems with mixed joins, 115 using fields, 112 JOINs, 114

# Κ

Keep Me Signed In check box, 11 Keep Together property, 187–188 Keep Whole Group Together On One Page option, 189

#### L

label controls, putting title in, 163 labels becoming detached from single form, 147 moving from page header, 183 using in reports, 196–197 Label Wizard, 196–197 Launch App icon, 15 layout options, changing in reports, 178 layouts, controlling, 13

layout view about, 48 adding fields to form in, 148-149 creating tables in, 48-49 form layout tools tab in, 130 in reports, 198 working with control layouts in, 137 working with data parts in, 50-51 LCASE functions. 124 LEFT functions, 124 less than or equal to (<=) symbol, in filtering queries, 103 less than (<) symbol, in filtering gueries, 103 like keyword, in matching text fields, 102 line control icon, 153 lines, creating, 153 Linked Forms option, from Form Wizard, 138 Linked Table Manager icon, 209 linked tables, refreshing, 209 linking forms to queries or tables, 224-225 to Access table, 208 to data in Excel, 208 together forms, 222–223 to outside databases, 204-205 link master, altering link child fields and, 140 Link Master Fields, in Report Properties pane, 194 Link To The Data Source By Creating A Linked Table option, 204 list boxes, creating, 158-159 list box icon, 158 List Box Wizard, 158–159 List Details view, Web App about, 16, 28 adding fields in, 29 creating, 28 deleting fields in, 29 in Web Apps, 21

Locked property (Data Properties), 141 Logo icon, 163 Long Integer, for numbers, 47 Long Text data type Append Only and rich text for, 62-63 desktop database table, 45 in UNION queries, 113 SQL Server, 25 Lookup data type choosing, 26-27 SQL Server, 25 lookup fields, using, 64 lookups creating based on values, 59 creating using Lookup Wizard, 64 storing multiple values in, 53 lookups, Web App about, 21-23 creating, 26-27 Lookup tab, in Field Properties section, 59 Lookup Wizard about, 64 choosing Cascade Delete option in, 65 choosing fields using, 64 creating relationships using, 64-66 lower part of screen, 26–27

#### Μ

Macro Editing Tool, opening from On Click event, 172 macros about, 219 adding macro has completed message box, 232 commands for. *See* commands, macro enabling, 72–73, 220–221 for executing saved import/export processes, 232

for linking forms to gueries or tables, 224-225 for linking together forms, 222–223 for On Click event, 172 for operating in Trusted Documents, 221 making controls change other controls, 228-229 processing data with action queries, 230-231 running, 232 seeing extended list of commands in dropdown list, 228 validating data entered in controls, 226 Macro Tools Design tab, 229 Make Table gueries, creating tables with, 118-119 Manage Data Tasks popup window, 216–217 MAX calculations, in summary queries, 108 Memo field, 24 MessageBox action adding stating macro has completed, 231, 232 below Add New Action field, 226 Microsoft Excel exporting data to, 214-215 importing data from, 206-208 linking to data in, 208 refreshing linked worksheets from, 209 Microsoft Trustworthy Computing, website for, 220 MID functions, 124 MIN calculations, in summary gueries, 108 mixed joins, resolving problems with, 115 Modify Lookups icon, 26-27 More Forms datasheet template, 132 More Forms drop-down arrow, in Forms group, 130

# Ν

naming calculated fields, 105 fields in gueries, 98 ID field, 14 parent and child forms, 139 tables, 46 Navigate Up menu choice, 19 Navigation drop-down arrow, in Forms group, 144 navigation forms, organizing database with, 144–145 Navigation Pane changing design of Web App tables from, 24-25 macros running from, 232 selecting Design View from, 180 selecting tables from, 13 showing, 13 navigation pane icon, 13 New Blank Record icon, 83 New Formatting Rule popup window, 133 New Query popup window, Crosstab Query Wizard in, 110 New Rule, in Conditional Formatting Manager, 191 not equal to (<> or !=) symbol in filtering queries, 103 NULLs (no values) adding to expressions, 104 eliminating, 107 finction to convert to value, 104 primary key and, 54 Number data type desktop database table, 45 SOL Server, 25 numeric key field, width of, 52 nz function, in Expression Builder, 104

# 0

Object Dependencies option, from Database Tools tab, 240 object dependencies, viewing, 240 object frames creating unbound, 164, 165 objects, importing from Access databases, 202-203 Office 365 choosina, 9 entering domain name URL, 11 finding team site from account area in, 19 signing into, 11 Office themes, applying to controls, 174 OLE Objects data type desktop database table, 45 displaying, 164 dragging into Field List pane, 164 in UNION gueries, 113 in Web Apps, 23 On Click event, 172, 222 Open Exclusive option, 238–239 OpenForm macro command, 222–223 opening views using settings/actions options, 36-37 Web App in Access from team site, 19 OpenQuery macro command, 222, 225, 230-231 OpenReport macro command, 222 OpenTable macro command, 222 option buttons, creating, 154-155 option group icon, 156 option groups, creating, 156–157 Option Group Wizard, 156–157 Options menu item, changing datasheet options using, 93 Option Value property, 157

Other Picture Type property options, on Picture Type property, 166 outer joins, resolving ambiguous, 114

#### Ρ

Page Break control, 186 page breaks, managing in reports, 186-188 Page Layout group, 197 pages, avoiding in reports blank, 190-191 Page Setup popup window, 197 Parameters icon, 109 parent/child forms, creating, 138-139 parent/child reports, creating, 194-195 parent forms naming, 139 parent records child records if not filtered moving through, 140 displaying without child records, 101 passwords Encrypt With Password option, 238 removing database, 239 pasting, selecting data for copying and, 90-91 PDF documents, exporting data as, 218 performance of databases, analyzing, 236 PgUp and PgDn keys, in moving between records, 76 Picture popup window, 166 Picture Type property, 166 plus (+) icon, on action bar, 17 pound (#) as symbol for filtering queries, 103 in date field of reports, 179 predefined tables, adding fields to, 13 presentation of data in forms, 129 of data in gueries, 95 of datasheets, changing, 93

presentation defaults, for controls, 173 presentation views of data, in Web Apps, 16–18 primary key adding to tables, 47, 54 AutoNumber field as, 14, 48 Print Preview, 179, 198–199 PrintPreview vs. ReportView, 175 Property Sheet icon, 107, 142, 164 Property Sheet option, in Tools section, 169 Property Sheet pane, Build button from, 222

# Q

queries about, 38, 95 action adding data to tables with, 122 adding only new data to tables, 124-125 changing data in tables with, 120-121 creating tables with, 118-119 deleting data in tables with, 123 resetting Autonumbers with, 127 running, 121 updating columns based on expressions with, 124-125 vs. select queries, 117 adding calculations with Expression Builder, 104–105 adding together two, 113 Append adding data to tables with, 122 adding only new data to tables with. 126 resetting Autonumbers with, 127 columns in deleting, 98 selecting individual, 98 sorting selected, 98

combining data from tables and, 111 creating Web App, 38–39 crosstab, creating, 110-112 Delete adding filter criteria to, 123 deleting data in tables with, 123 eliminating duplicate values, 107 linking forms to, 224-225 Make Table, 118–119 presentation of data in, 95 prompting with parameters, 109 resolving ambiguous outer joins, 114 resolving problems with mixed joins, 115 returning top matched records, 106 saving filter as, 82 summary creating calculations in, 108 symbols used in filtering, 103 tables in joining multiple, 99 selecting all columns, 96-97 selecting individual columns, 98 Update changing data in tables with, 120–121 updating columns based on expressions with, 124-125 using multiple criteria in filtering, 102–103 query by form method, 224 query design mode, using build button to enter. 142 Query Design option, 118 guery design tool, selecting all columns from table using, 96-97 Query menu choice, 38 **Query Wizard** creating crosstab gueries with, 110-112 Find Unmatched Query option in, 100

# R

Record Number box, 76 records creating summary data for, 86 deleting, 84-85 editing in Datasheet view, 30 inserting and updating in datasheets, 83 moving between, 76 returning top matched, 106 searching, 76 storing multiple documents on, 164 undoing value using Esc key, 83 **Record Source field** in Datasheet view, 30 in List Details view, 28 in summary view, 32 Record Source property, changing to SQL string, 142 rectangle icon, 153 rectangles, creating, 153 referential integrity, relationships enforcing, 69 refreshing linked tables, 209 Related Items Control (RELIC), 16 Relationship diagrams, hiding tables in, 66 relationships about, 66 adding, 68-70 deleting, 67, 84 displaying with subdatasheets, 87 enforcing referential integrity, 69 in Web Apps, 21, 22-23 joining tables using, 99 using Lookup Wizard for creating, 64-66 viewing, 66 Relationships diagrams, creating or editing relationships between tables in, 68 RELIC (Related Items Control), 16

Remove layout option, 137 removing. See deleting renaming, views using settings/actions options, 36-37 repairing databases, 233 Report Design Tools tab, Arrange tab from, 181 Report icon, 198–199 Report Properties pane, Link Master Fields in, 194 reports about, 175 about layout view in, 48 adding running sums to, 185 sorting and grouping in, 188-189 adding conditional formatting to, 191–192 altering presentation of controls on pages, 180–184 avoiding blank pages in, 190-191 changing layout options in, 178 changing name of, 179 creating multiple table tabular, 176-179 creating parent/child reports, 194-195 default view of, 180 displaying reports in Print Preview, 179 handling word wrap in, 184–185 layout view in, 198 managing columns and rows in, 196–197 managing page breaks in, 186–188 opening, 199 Print Preview in, 198–199 report view in, 198–199 using labels in reports, 196–197 vs. forms, 176 report view, 198-199 ReportView vs. PrintPreview, 175 Report Wizard, 176–179 Requery macro command, 225

ribbon, removing sort using, 77 rich text formatting, recording changes to text and, 62–63 RIGHT functions, 124 Row Height option, 88 rows adding multiple criteria in, 102 adjusting fonts in, 89 adjusting height of, 88 eliminating duplicate, 107 formatting in datasheets, 89 managing in reports, 196–197 selecting area of, 91 sorting datasheet, 77 Rows & Columns group, to alter presentation of reports, 198 Run (macro) button, 230 Running Sum property, 185 running sums, adding to reports, 185 RunSavedImportExport action, 232 RunSavedImportExport macro command, 221

# S

Save As Query option, applying to filter, 81 Save button, on action bar, 16 saved import/export processes, executing, 232 Saved Imports icon, 216 Save icon, 14 Save Import Steps check box, 215 Save Selection As New Data Type option, 51 Save The Value For Later Use option, 157 searching, records, 76 Select Column icon, 131 selecting multiple columns, 74 multiple controls, 28 tables from navigation pane, 13

tables from Table Selector, 13 Team Site, 11 Selection Type drop-down list, 142 Select Layout option, 137 select queries vs. action queries, 117 semicolon (;), separating Input Mask sections, 57 SetProperty command, 229 settings/actions changing options for views, 36-37 modifying Table Selector, 40 Settings/Actions charm, 13 SetValue Macro command, 229 Set Warnings macro command, 230, 231 shape fill icon, 153 shape outline icon, 153 Short Text data type desktop database, 49 desktop database table, 45 SQL Server, 25 Show Grand Total check box, 188 Show Subtotal In Group Footer check box, 188 Show Table icon, on Design tab, 99 Show Table popup window, 68, 96, 99 single record forms (subforms) adding fields in Design view, 146 fields in layout view, 148 to existing form in Design view, 150 changing Default View property from continuous forms to, 136 creating parent-child forms with, 138-139 creating with Form Wizard, 134 dragging into continuous forms, 170 dragging onto continuous forms, 150 for presentation of data, 129 stacked layouts in, 137, 148 Single Step icon, using with macros, 230

Site Contents menu choice, 19 Sizing & Ordering group, Align icon in, 181 Sort & Filter group, text shown beside icons in, 80 sorting datasheet rows, 77 order of fields in datasheets, 77 Sort option, Advanced Filter/, 82 sort option on ribbon, 77 split forms, creating, 135 SQL Server data types, 25 SQL Server, refreshing linked tables from, 209 SQL Server view vs. Access query, 12 SQL string, changing Record Source property to, 142 SQL, viewing to check table name, 119 stacked layouts, in single record forms, 137, 148 Store That Value In This Field option, in List Box Wizard, 159 Store The Value In This Field option, in Option Group Wizard, 157 string functions, 124 strings, adding together strings, 105 Subdatasheet property set, 87 subdatasheets displaying, 86 displaying related information with, 87 subforms (single record forms) adding fields in Design view, 146 fields in layout view, 148 to existing form in Design view, 150 changing Default View property from continuous forms to, 136 creating parent-child forms with, 138-139 creating with Form Wizard, 134 dragging into continuous forms, 170 dragging onto continuous forms, 150

for presentation of data, 129 stacked layouts in, 137, 148 subreports, data from parent record in, 194 SUM calculations, in summary queries, 108 summary data, creating for records, 86 summary queries, creating calculations in, 108 summary view, Web App about, 18, 32 creating, 32–33 sums, adding to reports running, 185

# Т

tab controls, 170–171 Table Analyzer Wizard, 237 Table button, on Home ribbon, 22-23 tables adding fields from table to table, 50 primary key to, 47, 54 relationships, 68-70 adding only new data to, 126 analyzing, 237 creating check boxes, option buttons, and toggle buttons for Yes/No fields, 154-155 in Design view, 46–48 in layout view, 48-49 lookups based on values, 59 relationships, 64-66, 68 required fields, 56-58 using application parts, 52-53 creating using Make Table queries, 118-119 data types for desktop database, 45 deleting relationships, 67 editing, 68 formatting fields in, 61-62

hiding in relationship diagrams, 66 indexing data, 55-56 joining in queries multiple, 99 linking forms to, 224-225 linking to Access, 208 naming, 46 recording changes to text and rich text formatting, 62-63 refreshing linked tables, 209 selecting all columns in, 96-97 selecting individual columns, 98 validating data types in fields, 56-61 viewing name in SQL, 119 viewing relationships, 66 Table Selector Edit icon in, 13 entering Design view from table in, 24 hiding tables, 40 modifying, 40-41 selecting tables from, 13 View Data option, 13 tables, Web App adding blank, 14 adding fields to predefined table, 13 automatic created views in, 21 changing design of, 24 changing icons in, 41 entering data into, 13 hiding, 40 table templates adding to custom Web App, 12 displaying list of templates, 12 Table Tools group, Modify Lookups icon, 26-27 table validation, comparing field values using, 60 tabular layouts, in continuous forms, 137, 148, 149

tabular reports, creating multiple table, 176-179 tabulated records, changing to detail records in Web App summary view, 18 team site finding, 19 navigating to, 19 opening Web App in Access from, 19 selecting, 11 templates adding to custom Web App table, 12 creating continuous forms with multiple items, 130–131 creating Web App, 20 displaying list of, 12 for desktop applications, 44 More Forms datasheet, 132 text boxes creating labels and unbound, 152 typing URLs in, 169 Text field, 24 Text field, in Access 2013, 24 text fields using double guote (") marks, using in, 81 using keyword like in matching, 102 Text File icon, 210 text files, importing data using specifications from, 210-213 Text Filters options, 78 Text Format field property, 62-63 themes, applying to controls Office, 174 Themes icon, 174 Title icon, 163 to Excel Excel icon in. 214 togale buttons, 154–155 Tools group Add Existing Fields icon in, 146 Property Sheet icon in, 142

Tools section Add Existing Fields option in, 168, 170 Property Sheet option in, 169 Top Values property, 106 Totals icon, 86 TRIM functions, 124 Trust Center Settings, 73 Trust Center window, 220 Trusted Documents, disabling, 220–221 Trusted Locations screen, 73 Trustworthy Computing, Microsoft, website for, 220

# U

UCASE functions, 124 unbound controls, creating, 154 unbound object frame option, in Controls toolbox, 165 unbound text boxes, creating labels and, 152 Undo (Esc) key, undoing column value using, 83 Undo icon. 83 Unfreeze All Fields option, 75 unfreezing columns, 75 Unhide Columns popup window, 75 Unhide Fields, selecting, 75 unhiding columns, 75 UNION ALL keyword, 113 UNION keyword, 113 UNION queries, 113 Unique Values property, 107 Update queries changing data in tables with, 120-121 updating columns based on expressions with, 124-125 updating records, in datasheets, 83 URLs, typing in text boxes, 169 Use Control Wizards option, 151

# V

validating, data types in fields, 56-61 validation rule adding field, 58 creating, 60 Validation Text property, 60 View Data option, on Table Selector, 13 View icon, Design View option from, 96, 179 views layout about. 48 adding fields to form in, 148-149 creating tables in, 48-49 form layout tools tab in, 130 working with control layouts in, 137 working with data parts in, 50-51 View Selector, 35, 40-41 views, Web App about, 12, 28 blank, 34-35 By Group as label in view selector, 18 data presentation, 16-18 Datasheet about, 17, 21 designing with, 30-31 List about, 16 designing with, 28-29 summary about, 18 designing with, 32-33 using settings/actions options, 36-37

#### W

Warnings On, switching, 231 Web Apps about, 2–3, 9 adding blank table, 14 adding table template, 12 automatically created views of tables in, 21 AutoNumber field as primary key, 14 blank views, 34-35 changing design of tables, 24 creating queries, 38-39 report database, 42 templates, 20 creating custom, 11 Datasheet view in about, 17, 21 designing with, 30-31 displaying in browser, 19 displaying list of templates, 12 finding team site, 19 importing data from desktop database into, 22-23 launching, 15 List Details view about, 16 designing with, 28-29 lookups in about, 21-23 creating, 26-27 merging concepts of lookups and relationships, 21 modifying Table Selector, 40-41 navigating to team site, 19 primary keys in, 54 showing navigation pane, 13 summary view about, 18 designing with, 32-33 using settings/actions options for views, 36-37

viewing relationships in, 26-27

web browser action bar in, 15 controls, 169 displaying Web App in, 19 Web Location text box, 11 Where Condition box, IntelliSense help in, 223 wildcards, adding to search parameters, 109

# Х

XML Paper Specification (XPS), exporting data in, 218XPS (XML Paper Specification), exporting data in, 218

# Υ

Yes/No data type desktop database table, 45 SQL Server, 25 Yes/No fields, creating check boxes, option buttons, and toggle buttons for, 154–155

#### Ζ

Zoom box displaying information with, 92 working with complex expressions using, 104

# About the Author

**Andrew Couch** has been working with Microsoft Access since 1992 as a developer, trainer, and consultant. He is a joint founder of the UK Access User Group and has been a Microsoft Access MVP for the past six years. He is the author of *Microsoft Access 2010 VBA Programming Inside Out*, and he is a co-author of *Microsoft Office Professional 2013 Step by Step*. Andrew also provides free technical articles for Access at *www.upsizing.co.uk/ TechLibrary.aspx*.

# What do you think of this book?

We want to hear from you! To participate in a brief online survey, please visit:

microsoft.com/learning/booksurvey

Tell us how well this book meets your needs—what works effectively, and what we can do better. Your feedback will help us continually improve our books and learning resources for you.

Thank you in advance for your input!

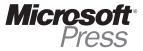